Dell EqualLogic Storage Management Pack Suite Version 5.0 pour Microsoft System Center Operations Manager et Microsoft System Center Essentials Guide d'installation

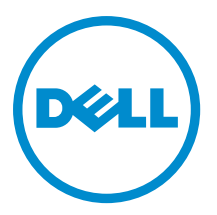

# <span id="page-1-0"></span>Remarques, précautions et avertissements

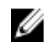

REMARQUE : Une REMARQUE indique des informations importantes qui peuvent vous aider à mieux utiliser l'ordinateur.

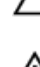

PRÉCAUTION : Une PRÉCAUTION indique un risque de dommage matériel ou de perte de données et vous indique comment éviter le problème.

AVERTISSEMENT : Un AVERTISSEMENT indique un risque d'endommagement du matériel, de blessure corporelle ΛN ou de mort.

#### **©** 2012 Dell Inc.

Marques utilisées dans ce document : Dell™, le logo Dell, Dell Boomi™, Dell Precision™ , OptiPlex™, Latitude™, PowerEdge™, PowerVault™, PowerConnect™, OpenManage™, EqualLogic™, Compellent™, KACE™, FlexAddress™, Force10™ et Vostro™ sont des marques de Dell Inc. Intel®, Pentium®, Xeon®, Core® et Celeron® sont des marques déposées d'Intel Corporation aux États-Unis et dans d'autres pays. AMD® est une marque déposée et AMD Opteron™, AMD Phenom™ et AMD Sempron™ sont des marques d'Advanced Micro Devices, Inc. Microsoft®, Windows®, Windows Server®, Internet Explorer®, MS-DOS®, Windows Vista® et Active Directory® sont des marques ou des marques déposées de Microsoft Corporation aux États-Unis et/ou dans d'autres pays. Red Hat® et Red Hat® Enterprise Linux® sont des marques déposées de Red Hat, Inc. aux États-Unis et/ou dans d'autres pays. Novell® et SUSE® sont des marques déposées de Novell Inc. aux États-Unis et dans d'autres pays. Oracle® est une marque déposée d'Oracle Corporation et/ou de ses filiales. Citrix®, Xen®, XenServer® et XenMotion® sont des marques ou des marques déposées de Citrix Systems, Inc. aux États-Unis et/ou dans d'autres pays. VMware®, Virtual SMP®, vMotion®, vCenter® et vSphere® sont des marques ou des marques déposées de VMware, Inc. aux États-Unis ou dans d'autres pays. IBM® est une marque déposée d'International Business Machines Corporation.

2012 - 12

Rev. A00

# Table des matières

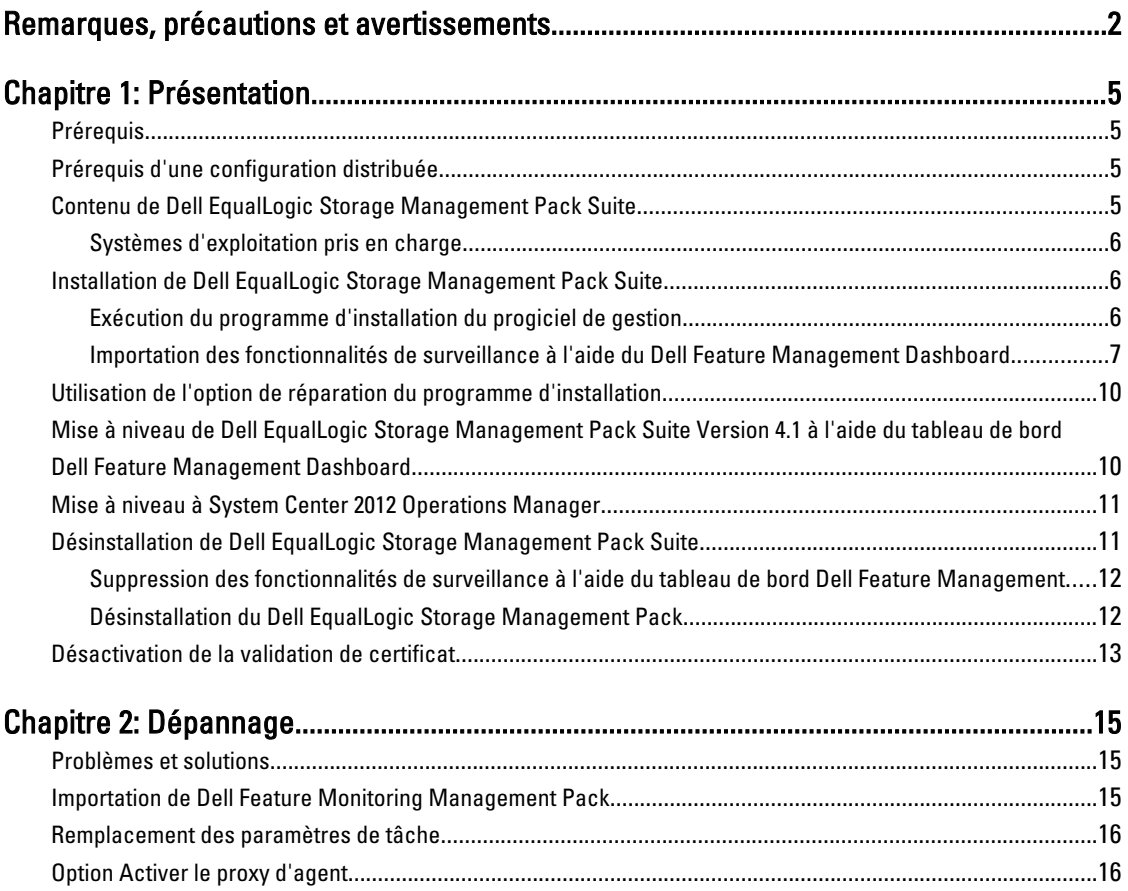

# <span id="page-4-0"></span>Présentation

Ce guide décrit l'installation de Dell EqualLogic Storage Management Pack Suite version 5.0 pour Microsoft System Center 2012 Operations Manager, System Center Operations Manager 2007 R2 et Microsoft System Center Essentials (SCE) 2010.

REMARQUE : Toutes les références à OpsMgr dans ce guide sont applicables à System Center 2012 Operations Manager, System Center Operations Manager 2007 R2 et System Center Essentials 2010, sauf indication contraire.

# **Prérequis**

Ø

Pour installer le Dell EqualLogic Storage Management Pack Suite version 5.0 sur un serveur de gestion, assurez-vous que vous disposez des éléments suivants :

- System Center 2012 Operations Manager, System Center Operations Manager 2007 R2 ou System Center Essentials 2010.
- Accès Administrateur sur le pack de gestion pour installer la suite et importer le Dell EqualLogic Storage Management Pack.
- Microsoft .NET version 3.5 ou ultérieure.
- Environnement de commandes OpsMgr.
- Windows PowerShell 2.0.
- Sur les systèmes exécutant OpsMgr 2007 R2 avec Internet Explorer 9.0, installez la Mise à jour 5 cumulée pour System Center Operations Manager 2007 R2. Pour en savoir plus, voir support.microsoft.com/kb/2495674.

# Prérequis d'une configuration distribuée

Pour installer Dell EqualLogic Storage Management Pack Suite version 5.0 dans une configuration distribuée :

- Sous OpsMgr 2007 R2, exécutez le programme d'installation sur tous les serveurs de gestion utilisés pour surveiller le périphérique EqualLogic.
- Sous OpsMgr 2012 ou version ultérieure :
	- désignez un pool de ressources pour surveiller les périphériques Dell EqualLogic
	- exécutez le programme d'installation sur tous les serveurs de gestion qui font partie du pool de ressources
- Assurez-vous que l'option Proxy d'agent est activée sur tous les serveurs de gestion. Pour en savoir plus, voir [Activation de l'option Proxy d'agent](#page-15-0).

## Contenu de Dell EqualLogic Storage Management Pack Suite

Dell EqualLogic Storage Management Pack Suite se trouve dans le fichier exécutable à auto-extraction Dell\_EqualLogic\_Storage\_Management\_Pack\_Suite\_v5.0\_A00.exe qui contient les fichiers suivants :

• Dell\_EqualLogic\_Storage\_Management\_Pack\_Suite\_x86\_x64.exe : le programme d'installation de Dell EqualLogic Storage Management Pack Suite.

1

- <span id="page-5-0"></span>• DellMPv50\_EqualLogicMP\_Readme.txt : le fichier Lisez-moi de Dell EqualLogic Storage Management Pack Suite.
- DellMPv50\_EqualLogic\_IG.PDF : Guide d'installation de Dell EqualLogic Storage Management Pack Suite.

Vous trouverez le fichier exécutable à auto-extraction sur support.dell.com.

## Systèmes d'exploitation pris en charge

Systèmes d'exploitation pris en charge pour :

- System Center 2012 Operations Manager, voir technet.microsoft.com/en-us/library/ji656649.aspx
- System Center Operations Manager 2007 R2, voir technet.microsoft.com/en-us/library/bb309428.aspx
- System Center Operations Manager 2010, voir technet.microsoft.com/en-us/library/bb422876.aspx

# Installation de Dell EqualLogic Storage Management Pack Suite

Pour installer et activer le pack de gestion de stockage Dell EqualLogic :

1. Exécutez le programme d'installation du pack de gestion pour extraire les packs de gestion et enregistrez le fichier DellDeviceHelper.dll.

Pour en savoir plus, voir Exécution du programme d'installation du pack de gestion.

2. Activez les fonctionnalités de Surveillance prises en charge à l'aide de Dell Feature Management Dashboard. Pour en savoir plus, voir [Importation des fonctionnalités de surveillance à l'aide de Dell Feature Management](#page-6-0) [Dashboard](#page-6-0).

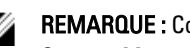

REMARQUE : Conservez le programme d'installation pour réparer (si nécessaire) l'installation de Dell EqualLogic Storage Management Pack Suite.

## Exécution du programme d'installation du progiciel de gestion

- 1. Rendez-vous sur dell.com/support/drivers.
- 2. Saisissez le numéro de service de votre périphérique Dell EqualLogic ou naviguez jusqu'à votre périphérique Dell EqualLogic et sélectionnez-le.
- 3. Sélectionnez votre système d'exploitation et cliquez sur Rechercher le pilote et des téléchargements.
- 4. Dans le champ Catégorie, sélectionnez Gestion des systèmes.
- 5. Téléchargez le fichier auto extractible Dell\_Equallogic\_Storage\_Management\_Pack\_Suite\_v5.0\_Axx.exe (où xx est le numéro de version de Dell EqualLogic Storage Management Pack).
- 6. Exécutez le fichier auto extractible et spécifiez un chemin pour en extraire le contenu.
- 7. Lancez le fichier Dell\_EqualLogic\_Storage\_Management\_Pack\_Suite\_x86\_x64.exe à partir de l'emplacement extrait.

L'écran d'accueil pour Dell EqualLogic Storage Management Pack s'affiche.

8. Cliquez sur Suivant.

Le contrat de licence s'affiche.

- 9. Pour procéder à l'installation, acceptez les termes du contrat de licence après les avoir lus et cliquez sur Suivant.
- 10. Cliquez sur Modifier (le cas échéant) pour modifier le dossier d'installation par défaut et cliquez sur Suivant. L'écran Prêt à installer le programme apparaît.
- 11. Cliquez sur Installer.

L'écran d'avancement Installation de Dell EqualLogic Storage Management Pack s'affiche.

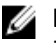

<span id="page-6-0"></span>REMARQUE : Le programme d'installation passera quelques minutes à vérifier la présence de certificats. Pour ignorer cette vérification, ouvrez Options Internet, puis cliquez sur l'onglet Avancé. Sous Paramètres, désactivez les options Vérifier la présence de l'annulation de certificat de l'éditeur et Vérifier la présence d'annulation de certificat de serveur.

12. Cliquez sur Terminer dans l'écran Assistant d'installation terminé.

Dell EqualLogic Storage Management Pack Suite est installé à l'emplacement sélectionné et le programme d'installation enregistre DellDeviceHelper.dll sur le serveur de gestion. L'emplacement par défaut est C:\Program Files\Dell Management Packs\EqualLogic Storage Mgmt Suite\5.0.

Pour importer les progiciels de gestion et activer les fonctions de surveillance, voir Activation des fonctions de surveillance à l'aide du Dell Feature Management Dashboard.

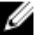

REMARQUE : Le pack de gestion de surveillance Dell Feature est importé automatiquement si l'installation s'est terminée avec succès. Si le programme d'installation n'importe pas le pack de gestion de surveillance Dell Feature, importez-le manuellement. Pour en savoir plus, voir *Importation du Dell Feature Monitoring MP*.

### Importation des fonctionnalités de surveillance à l'aide du Dell Feature Management **Dashboard**

Le Dell Feature Management Dashboard (Tableau de bord de gestion des fonctions Dell) vous permet de découvrir et d'activer les fonctions de surveillance disponibles dans le Dell EqualLogic Storage Management Pack en important ou mettant à niveau les packs de gestion requis.

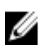

REMARQUE : Dans une configuration distribuée, le pack de gestion de surveillance Dell Feature identifie un serveur de gestion parmi la liste des serveurs de gestion pour héberger toutes les activités de gestion telles que les découvertes, les alertes et les tâches.

Le Tableau de bord Dell Feature Management s'exécute sur tous les serveurs de gestion dans un environnement distribué pour découvrir un serveur hôte Feature Management. En fonction de l'heure de découverte sur chaque serveur de gestion, le tableau de bord peut être rempli d'une durée allant de quelques minutes à un maximum d'un cycle d'une journée. Pour remplir le tableau de bord en moins de 40 minutes, diminuez la fréquence des éléments de découverte :

- Découverte d'hôte Dell Feature Management pour la fonction de surveillance EqualLogic à un minimum de 15 minutes
- Découverte EqualLogic Management Suite basée sur le registre Dell à un minimum de 10 minutes

**REMARQUE :** Il est recommandé d'annuler les remplacements apportés aux découvertes une fois le tableau de bord de gestion des fonctions rempli.

Pour importer les fonctions de surveillance :

- 1. Lancez la console OpsMgr.
- 2. Dans le volet Navigation, cliquez sur Surveillance.
- 3. Développez Surveillance Dell Feature Management Dashboard (Tableau de bord de gestion de fonctions)..

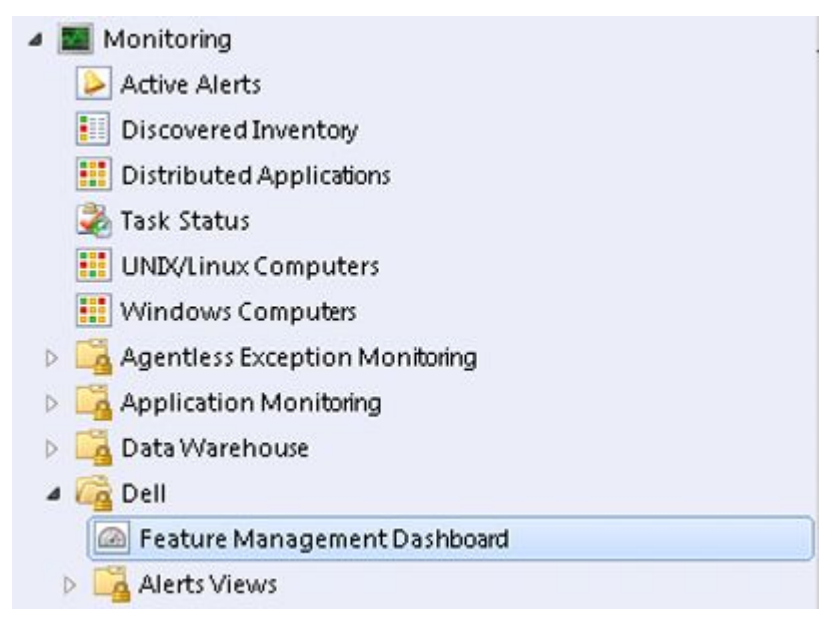

Dans le volet Tableau de bord Feature Management, vous pouvez afficher la liste de fonctionnalités installées, la version en cours d'utilisation, la version vers laquelle vous pouvez mettre à niveau, le niveau de surveillance, le nombre total de licences et les licences en cours d'utilisation.

4. Sélectionnez la fonction Surveillance EqualLogic depuis le volet État de Feature Management.

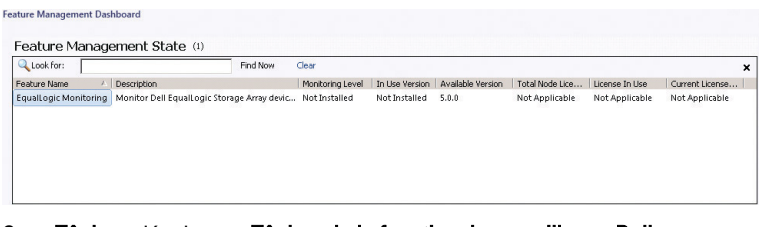

5. Sous Tâches, développez Tâches de la fonction de surveillance Dell.

**EMARQUE :** Dans System Center Operations Manager 2007 R2 ou System Center Essentials 2010, le volet Tâches est dénommé Actions.

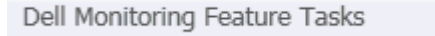

6. Cliquez sur la tâche Importer la fonction évolutive EqualLogic ou Importer la fonction détaillée EqualLogic pour importer ou mettre à niveau une fonction.

Ä

Pour en savoir plus, voir [Tâches de surveillance des fonctions](#page-8-0).

- 7. Dans l'écran Exécuter une tâche, assurez-vous que l'option Utiliser le compte prédéfini Exécuter en tant que est sélectionnée.
- 8. Cliquez sur Exécuter.
- 9. Après que la tâche s'est terminée avec succès, cliquez sur Fermer.

<span id="page-8-0"></span>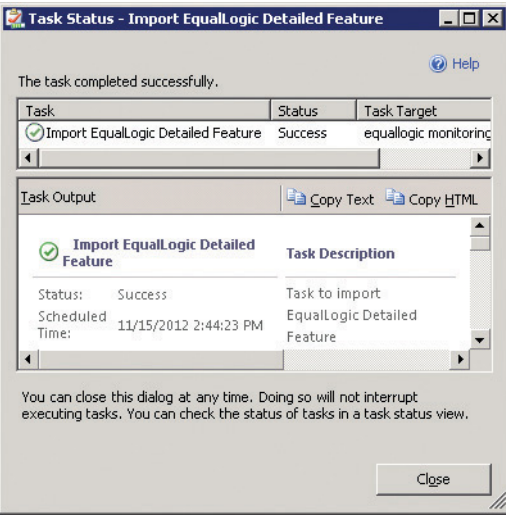

REMARQUE : Attendez qu'une tâche soit terminée avant d'en lancer une autre à l'aide du Feature Management Dashboard.

### Tâches de gestion de fonctions

Le tableau suivant répertorie les tâches disponibles dans le Feature Management Dashboar (Tableau de bord de gestion des fonctions).

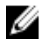

REMARQUE : Dans le journal d'événements OpsMgr, ignorez les événements d'erreur portant sur les packs de gestion déjà en existence en cours de réimportation dans OpsMgr. Ces erreurs se produisent lorsque le tableau de bord de gestion des fonctions importe les packs de gestion dépendants déjà présents dans OpsMgr.

**REMARQUE** : Attendez que la tâche se termine (affichez la modification de la mise à jour d'état dans le tableau de bord) avant de lancer une autre tâche via le Feature Management Dashboard.

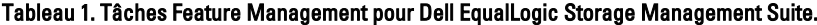

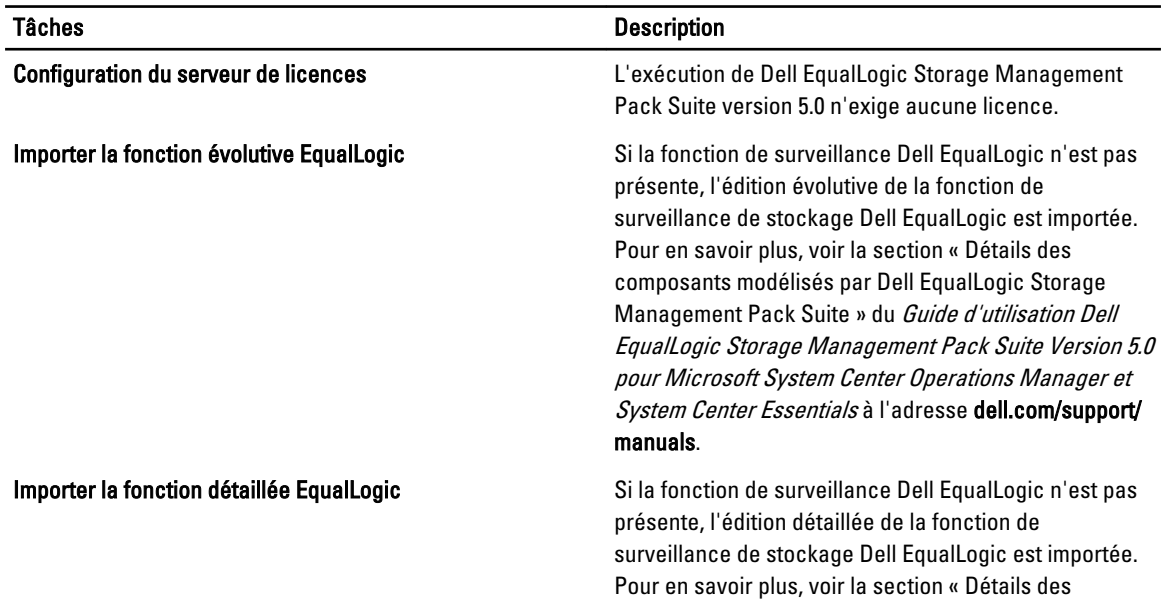

<span id="page-9-0"></span>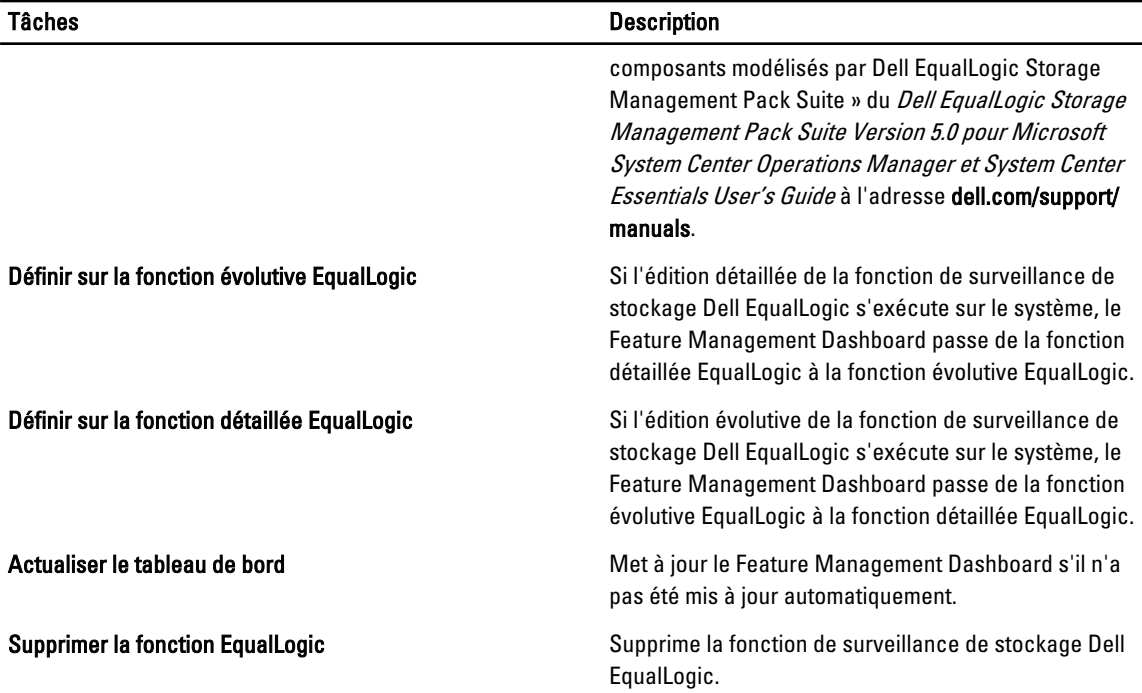

## Utilisation de l'option de réparation du programme d'installation

L'option de réparation du programme d'installation répare les erreurs d'installation. Vous pouvez l'utiliser pour réinstaller le pack de gestion et les fichiers manquants et pour corriger les entrées de registre. Pour réparer l'installation de Dell EqualLogic Storage Management Pack Suite :

- 1. Exécutez le fichier Dell\_EqualLogic\_Management\_Pack\_Suite\_x86\_x64.exe depuis l'emplacement extrait pour lancer le programme d'installation. L'écran d'accueil s'affiche.
- 2. Cliquez sur Suivant.
- 3. Sélectionnez Réparer, puis cliquez sur Suivant. L'écran Prêt à réparer le programme apparaît.

REMARQUE : L'option Modifier du programme d'installation est désactivée pour Dell EqualLogic Storage Ø Management Pack Suite.

4. Cliquez sur Installer.

Un écran d'avancement affiche le progrès de l'installation. Une fois l'installation terminée, la fenêtre Assistant InstallShield terminé s'affiche.

5. Cliquez sur Terminer.

## Mise à niveau de Dell EqualLogic Storage Management Pack Suite Version 4.1 à l'aide du tableau de bord Dell Feature Management **Dashboard**

Il est recommandé d'utiliser le Dell Feature Management Dashboard (Tableau de bord de gestion des fonctions Dell) pour mettre à niveau les fonctionnalités de surveillance. Pour ce faire :

- <span id="page-10-0"></span>1. Exécutez le programme d'installation de Dell EqualLogic Storage Management Pack Suite version 5.0. Pour en savoir plus, voir [Exécution du programme d'installation du pack de gestion.](#page-5-0)
- 2. Lancez la console OpsMgr.
- 3. Dans le volet de navigation, cliquez sur Surveillance.
- 4. Développez Surveillance Dell Feature Management Dashboard. Le volet Feature Management Dashboard affiche la liste des packs de gestion présents dans OpsMgr.
- 5. Sélectionnez Surveillance EqualLogic du volet État de Feature Management.
- 6. Sous Tâches, développez Tâches de la fonction de surveillance Dell.

REMARQUE : Dans OpsMgr 2007 R2 ou System Center Essentials 2010, le volet Tâches est dénommé Actions.

7. Sélectionnez Définir sur la fonction évolutive EqualLogic ou Définir sur la fonction détaillée EqualLogic pour mettre à niveau la fonction de surveillance.

Pour des informations supplémentaires, reportez-vous à [Tâches Feature Management](#page-8-0).

8. Dans l'écran Exécuter une tâche, sélectionnez l'option Utiliser le compte prédéfini Exécuter en tant que.

PRÉCAUTION : S'il existe des dépendances ou des associations que vous devez remplacer, pouvant entraîner une perte de données, la tâche échouera avec le message approprié. Pour poursuivre la tâche, cliquez sur Remplacer et définissez le remplacement Avertissements/erreurs AutoResolve sur Vrai. Pour en savoir plus, voir [Remplacer les paramètres de tâche](#page-15-0).

9. Cliquez sur Exécuter.

Pendant la mise à niveau, tout remplacement (détections, surveillances, règles, etc. personnalisées) provenant d'une version antérieure de Dell EqualLogic Storage Management Pack Suite est migrée vers Dell EqualLogic Storage Management Pack Suite version 5.0.

10. Après que la tâche est terminée, cliquez sur Fermer.

# Mise à niveau à System Center 2012 Operations Manager

Si vous avez déjà importé Dell EqualLogic Storage Management Pack Suite version 5.0 sur votre système exécutant OpsMgr 2007 R2, que vous avez ensuite effectué une mise à jour à OpsMgr 2012, la fonction de surveillance EqualLogic sera mise à niveau automatiquement lors du prochain cycle de découverte du prochain cycle de découverte du Pack de surveillance des fonctions.

Pour savoir comment mettre à niveau OpsMgr 2007 R2 à OpsMgr 2012, voir technet.microsoft.com/en-us/library/ hh476934.aspx.

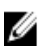

REMARQUE : Pour vérifier que les flux de travail de gestion de fonctions fonctionnent à un niveau optimal, redémarrez le serveur de gestion suite après la mise à niveau à OpsMgr 2012.

# Désinstallation de Dell EqualLogic Storage Management Pack Suite

Pour désinstaller Dell EqualLogic Storage Management Pack :

- 1. Supprimez la fonction de surveillance Dell EqualLogic de OpsMgr à l'aide du Dell Feature Management Dashboard (Tableau de bord de gestion des fonctions Dell). Pour en savoir plus, voir [Suppression de fonctions de surveillance](#page-11-0) [à l'aide de Dell Feature Management Dashboard](#page-11-0).
- 2. Désinstallez Dell EqualLogic Storage Management Pack Suite. Pour en savoir plus, voir [Désinstallation de Dell](#page-11-0)  [EqualLogic Storage Management Pack Suite](#page-11-0).

## <span id="page-11-0"></span>Suppression des fonctionnalités de surveillance à l'aide du tableau de bord Dell Feature Management

Il est recommandé d'utiliser le Dell Feature Management Dashboard (Tableau de board de gestion des fonctions Dell) pour supprimer les progiciels de gestion. Avant de supprimer toute fonction de surveillance, fermez ou résolvez les alertes ouvertes. Lors de la suppression d'une fonction de surveillance, le Dell Feature Management Dashboard exporte toutes les références de remplacement vers le dossier Windows Temp.

Pour supprimer votre pack de gestion à l'aide du Dell Feature Management Dashboard :

- 1. Lancez la console OpsMgr.
- 2. Dans le volet de navigation, cliquez sur Surveillance.
- 3. Développez Surveillance Dell Feature Management Dashboard. Le Feature Management Dashboard affiche la liste des packs de gestion présents dans OpsMgr.
- 4. Sélectionnez la Surveillance EqualLogic depuis le volet État Feature Management.
- 5. Sous Tâches, développez Tâches de fonctionnalité de surveillance de Dell.

REMARQUE : Dans System Center Operations Manager 2007 R2 ou System Center Essentials 2010, le volet Tâches est dénommé Actions.

- 6. Cliquez sur Supprimer une fonction EqualLogic.
- 7. Dans l'écran d'exécution de tâche, sélectionnez l'option Utiliser le compte prédéfini Exécuter en tant que.

PRÉCAUTION : S'il existe des dépendances ou des associations qui doivent être remplacées, qui entraînent la perte des données, la tâche échouera avec le message approprié. Pour poursuivre la tâche, cliquez sur Remplacer et définissez le remplacement Résoudre les avertissements/erreurs automatiquement sur Vrai. Pour des informations supplémentaires, reportez-vous à [Remplacement des paramètres de tâche.](#page-15-0)

- 8. Cliquez sur Exécuter.
- 9. Cliquez sur Suivant une fois la tâche terminée.

REMARQUE : La suppression des fonctionnalités peuvent avoir un effet sur l'étendue de certains rôles d'utilisateur.

### Désinstallation du Dell EqualLogic Storage Management Pack

REMARQUE : Dans une configuration distribuée (y compris le pool de ressources dans OpsMgr 2012), si votre Ø Management Suite comprend Dell Server Management Pack Suite version 5.0.1 et Dell EqualLogic Storage Management Pack Suite version 5.0, les entrées du tableau de bord peuvent ne pas être mises à jour en conséquence suite à la désinstallation de Dell EqualLogic Storage Management Pack Suite. Les entrées du tableau de bord mises à jour apparaissent uniquement au cours du prochain cycle de découverte du Feature Management Dashboard.

Pour désinstaller le Dell EqualLogic Storage Management Pack Suite :

- 1. Cliquez sur Démarrer  $\rightarrow$  Panneau de configuration  $\rightarrow$  Désinstaller un programme.
- 2. Effectuez un clic droit sur Dell EqualLogic Storage Management Pack Suite v5.0 et cliquez sur Désinstaller.
- 3. Suivez les instructions qui s'affichent à l'écran pour terminer le processus de désinstallation.

Ou double-cliquez sur le programme d'installation, sélectionnez Supprimer et suivez les instructions affichées à l'écran.

# <span id="page-12-0"></span>Désactivation de la validation de certificat

Pour désactiver la vérification de certificat :

- 1. Modifiez le fichier DellEQLHelper.dll.config sous le dossier Bibliothèque où Dell EqualLogic Storage Management Pack Suite v5.0 est installé.
- 2. Définissez la valeur de generatePublisherEvidence sur false (faux).

# <span id="page-14-0"></span>Dépannage

Le chapitre suivant fournit des informations sur le dépannage des erreurs liées à l'installation.

# Problèmes et solutions

### Tableau 2. Problèmes et solutions

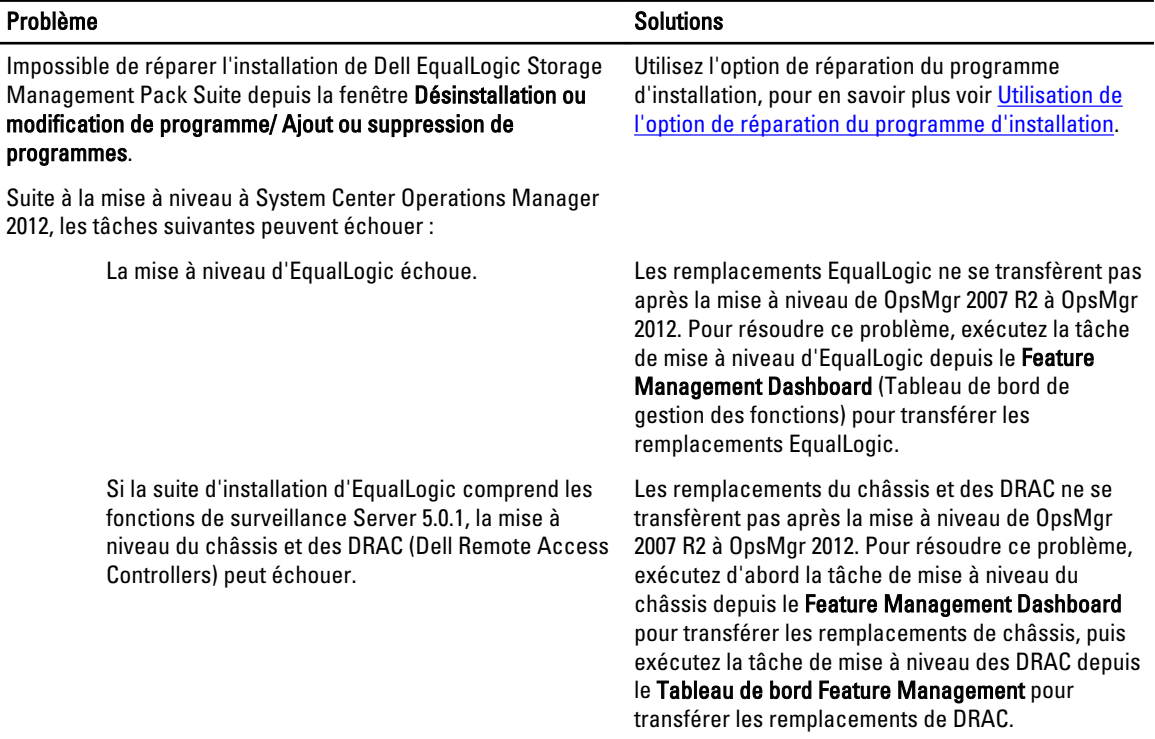

## Importation de Dell Feature Monitoring Management Pack

Si le programme d'installation ne réussit pas à importer le pack de gestion Feature Monitoring Management Pack:

- 1. Lancez la console OpsMgr.
- 2. Dans le volet de navigation, cliquez sur Administration.
- 3. Développez Administration.
- 4. Effectuez un clic droit sur Packs de gestion et sélectionnez Importer des packs de gestion.
- 5. Dans l'écran Sélectionner des packs de gestion, cliquez sur Ajouter → Ajouter à partir du disque.
- 6. Saisissez les détails de l'emplacement ou naviguez jusqu'à l'emplacement où vous avez installé Dell EqualLogic Storage Management Pack Suite.

<span id="page-15-0"></span>Si vous avez installé le pack de gestion dans le répertoire par défaut, naviguez jusqu'à C:\Program Files\Dell Management Packs\EqualLogic Storage Mgmt Suite\5.0. pour accéder au Dell Feature Monitoring Library MP.

- 7. Sélectionnez Dell.OperationsLibrary.Common.mp et Dell.Connections.HardwareLibrary.mp (situés dans le dossier Bibliothèque) et cliquez sur Ouvrir.
- 8. Dans l'écran Sélectionner des packs de gestion, cliquez sur Ajouter → Ajouter à partir du disque.
- 9. Sélectionnez Dell.FeatureManagement.Pack.mp et cliquez sur Ouvrir. L'écran Importer les packs de gestion apparaît avec les packs de gestion affichés dans la liste Importer.
- 10. Cliquez sur Installer.

## Remplacement des paramètres de tâche

PRÉCAUTION : Le remplacement des paramètres de tâche entraînera une perte de données du pack de gestion ou d'exploitation.

- 1. Lancez la console OpsMgr.
- 2. Dans le volet de navigation, cliquez sur Surveillance.
- 3. Développez Surveillance  $\rightarrow$  Dell  $\rightarrow$  Tableau de bord Feature Management. Le volet Tableau de bord Feature Management affiche la liste des fonctions de surveillance présentes dans OpsMgr et la version de pack de gestion à laquelle vous pouvez effectuer une mise à niveau.
- 4. Sélectionnez la fonctionnalité de surveillance, puis cliquez sur la tâche que vous souhaitez remplacer.
- 5. Dans l'écran Exécuter une tâche, cliquez sur Remplacer. L'écran Remplacer les paramètres de la tâche s'affiche.
- 6. Dans la colonne Nouvelle valeur, définissez la valeur de Avertissements/Erreurs AutoResolve sur True (Vrai).
- 7. Cliquez sur Remplacer.
- 8. Cliquez sur Exécuter pour exécuter la tâche.

# Option Activer le proxy d'agent

Pour activer le proxy d'agent :

- 1. Lancez la console OpsMgr.
- 2. Dans le volet de navigation, cliquez sur Administration.
- 3. Développez Administration  $\rightarrow$  Gestion de périphérique et cliquez sur Serveurs de gestion.
- 4. Effectuez un clic droit sur votre serveur de gestion, cliquez sur Propriétés L'écran Propriétés de serveur de gestion s'affiche.
- 5. Cliquez sur l'onglet Sécurité.
- 6. Sous Proxy de serveur, assurez-vous que Autoriser ce serveur à agir en tant que proxy et découvrir les objets gérés sur d'autres ordinateurs est sélectionné.